# C&F V2

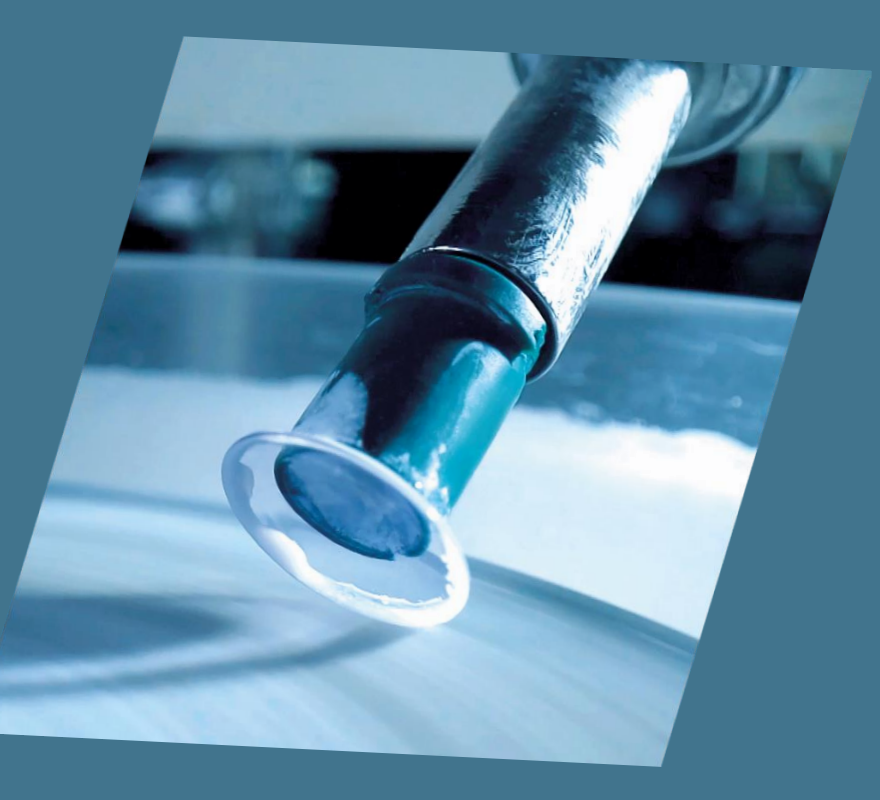

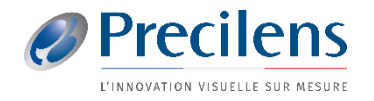

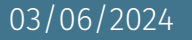

■ Lors de la première utilisation une manipulation est nécessaire afin d'importer les fichiers ayant le format demandé.

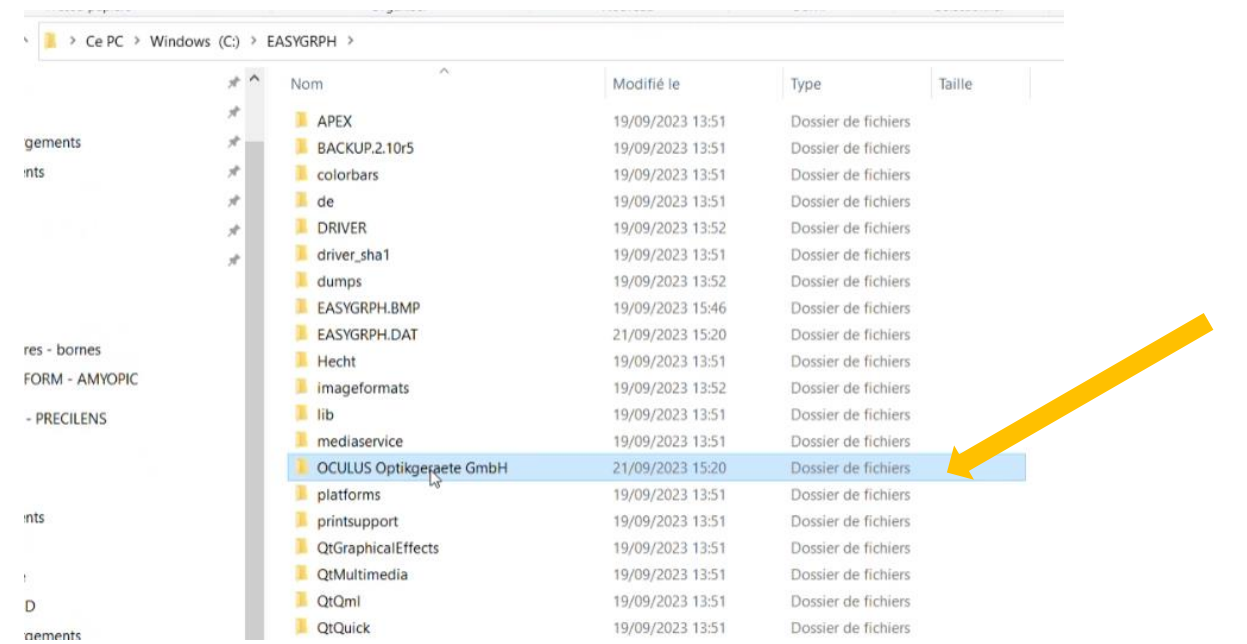

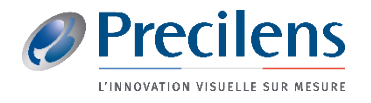

03/06/2024

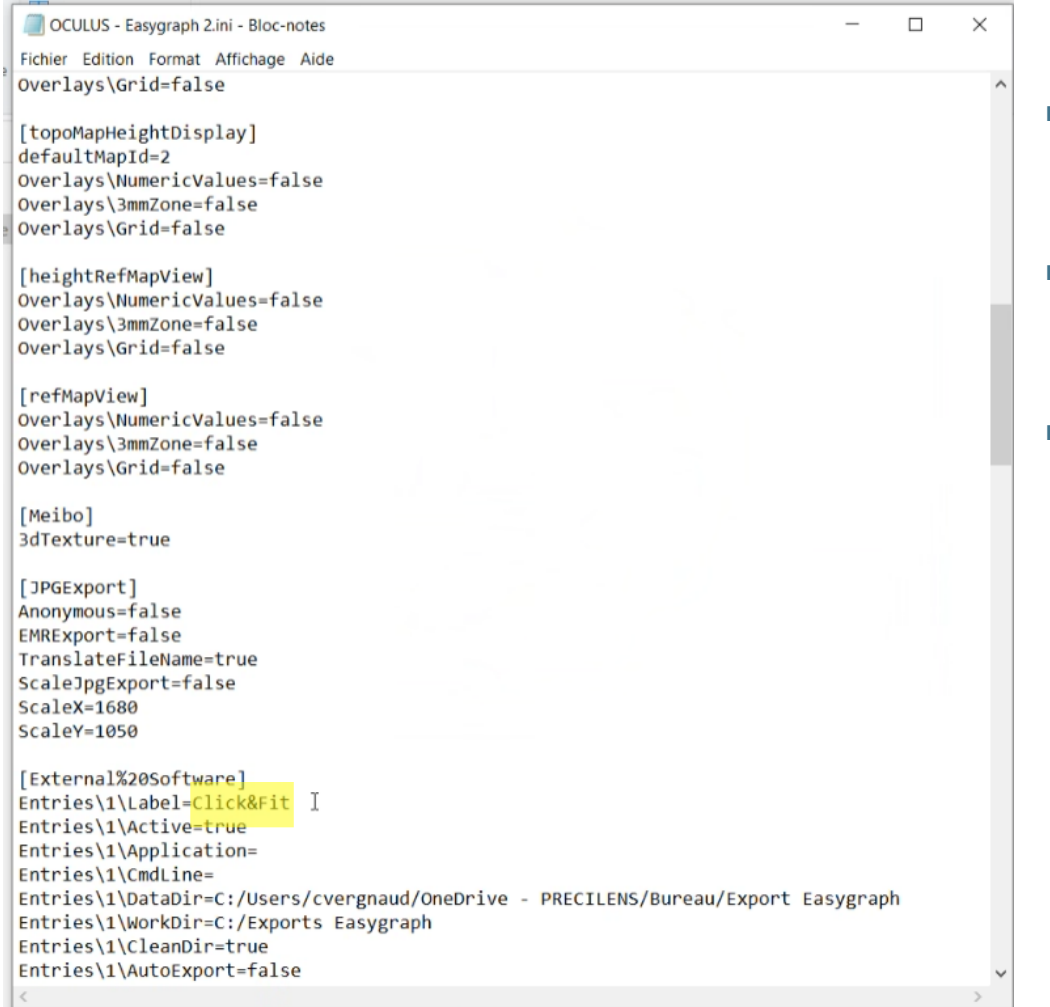

Ln 1, Col 1

Windows (CRLF)

100%

UTF-8

■Une fenêtre s'ouvre grâce au bloc-notes

- Remplacer le nom du label par "Click&Fit" et fermer
- Retourner dans le logiciel du topographe et retrouver ce lien dans "Settings > Export"

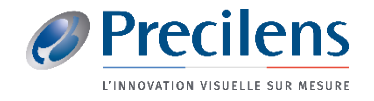

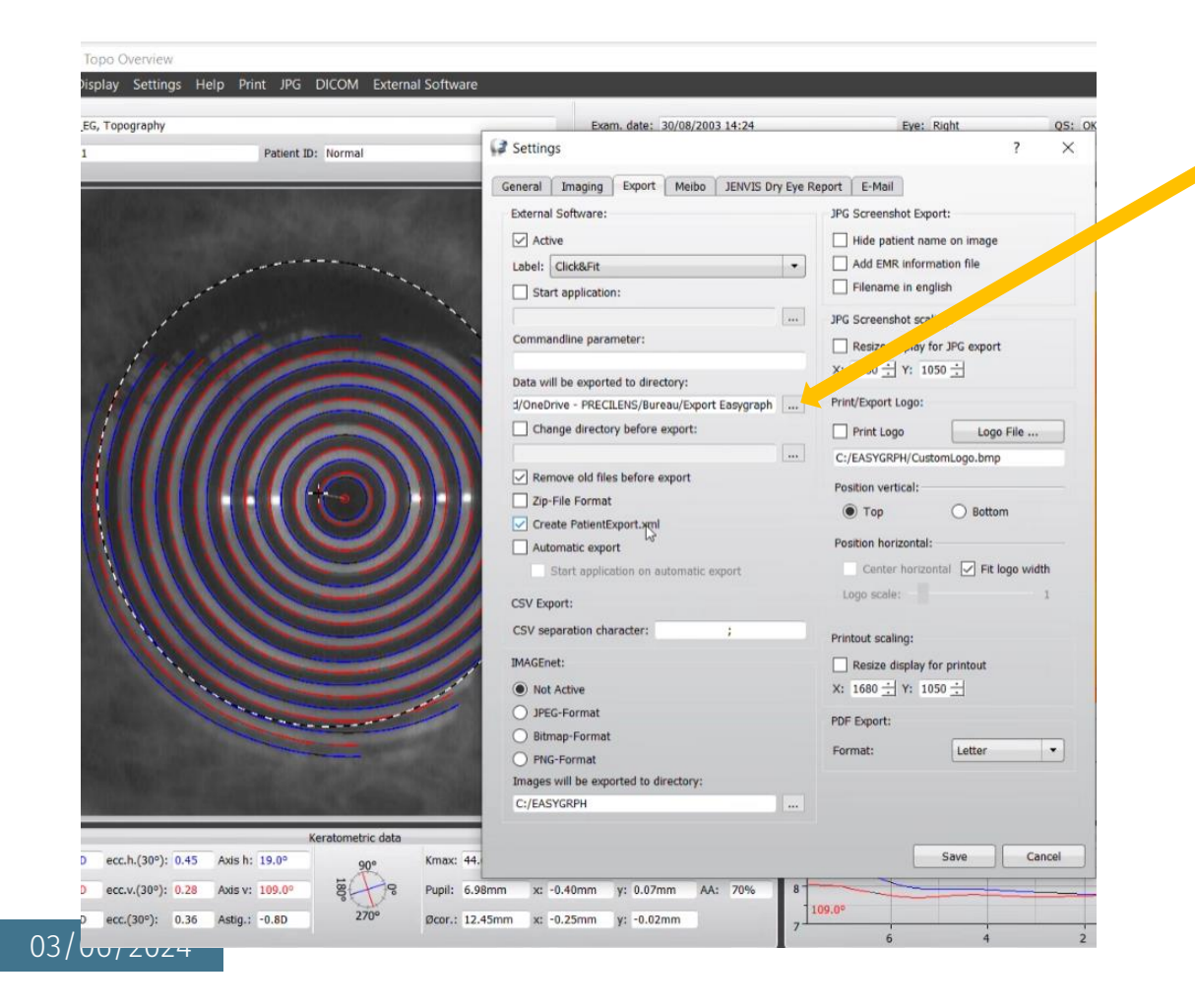

■ Sélectionner le fichier dans lequel vous souhaitez enregistrer les fichiers demandés

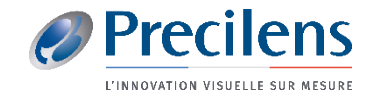

■ Retrouver l'icône sur laquelle cliquer pour exporter les fichiers dans votre logiciel

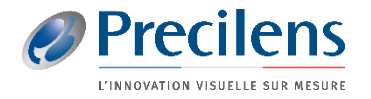

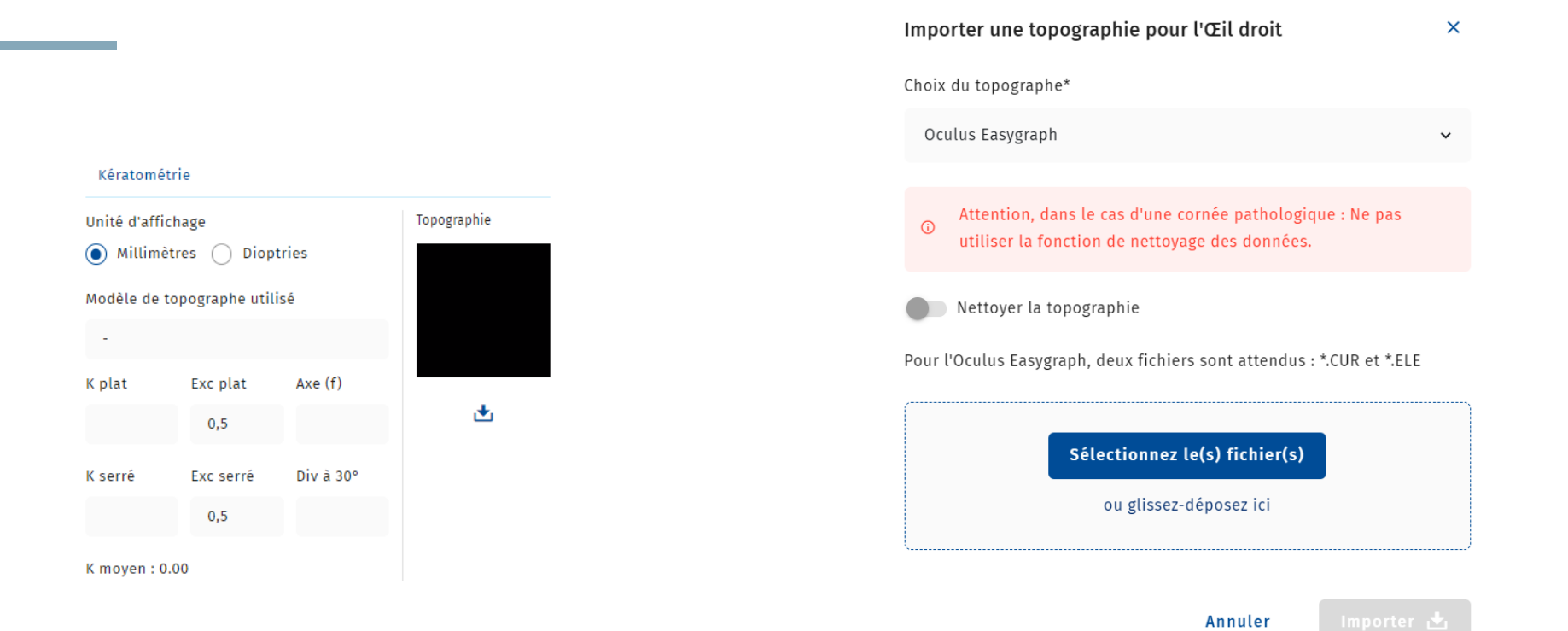

- Dans le dossier C&F du porteur, cliquer sur le symbole : →
- Glisser les fichiers précédemment enregistrés dans l'encadrement qui s'affiche et cliquer sur Importer

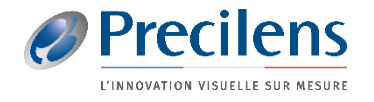

## Click.fit@precilens.com

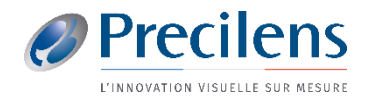

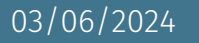